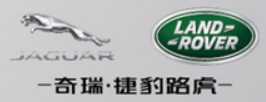

# **Setting for Using CJLR SRM**

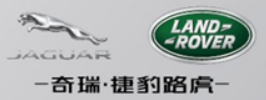

### **操作系统总体配置要求**

Java: Sun JRE 6 update 45 或以上; Firefox:版本10或以上 Windows XP SP2/SP3:仅可搭配IE8 32bit; Windows 7 SP1:仅可IE9;

注: 对IE10、IE11, 可作兼容性设置, 但不保证完全兼容;

### **检查Java程序的版本**

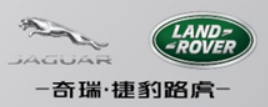

- 点击左下角的Windows按钮
- 选择控制面板
- 在打开的控制面板中选择"程序和功能",或者"卸载程序"
- 按照字母顺序排列程序名,确保您已经安装了JRE 6u45及以上版本

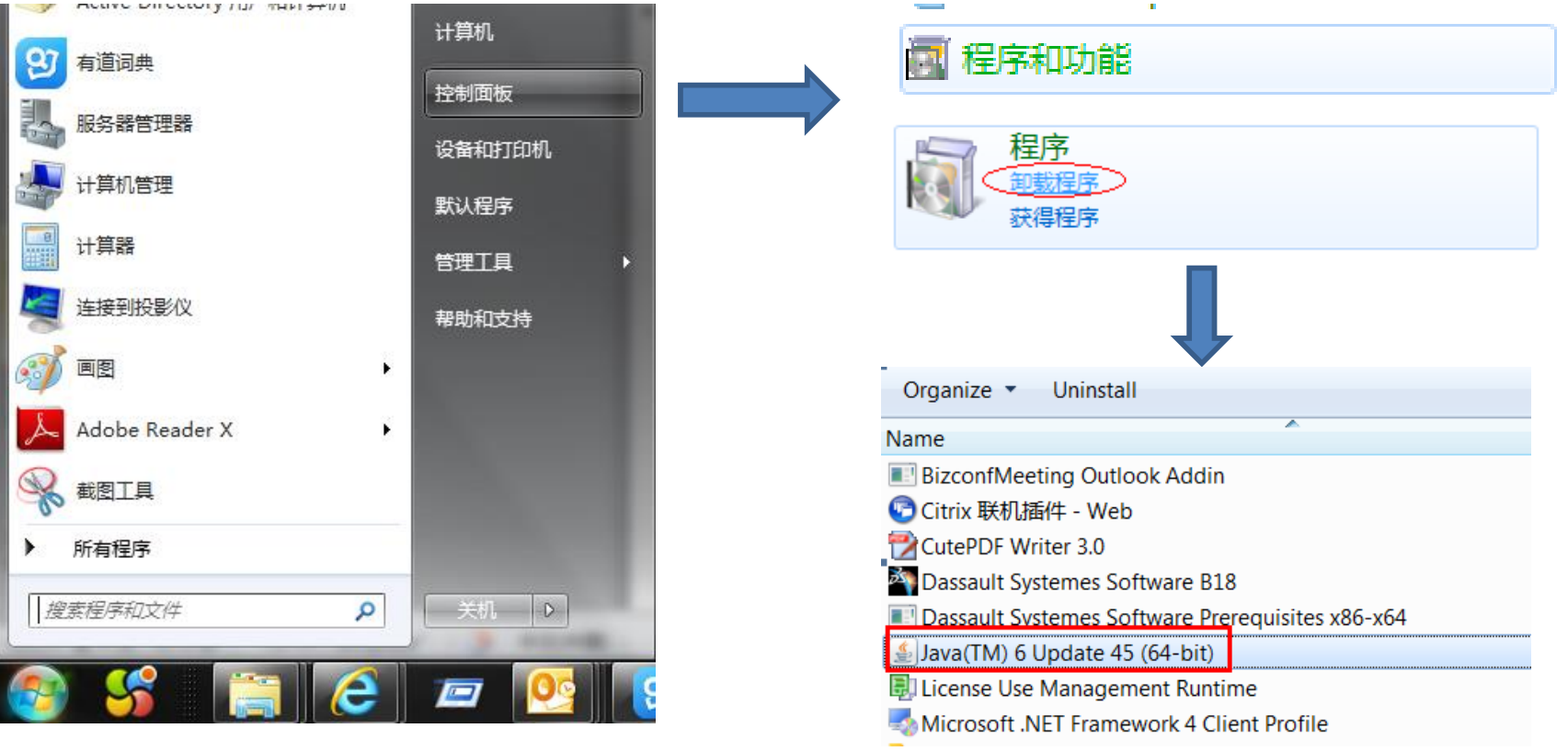

### **检查Firefox浏览器的版本**

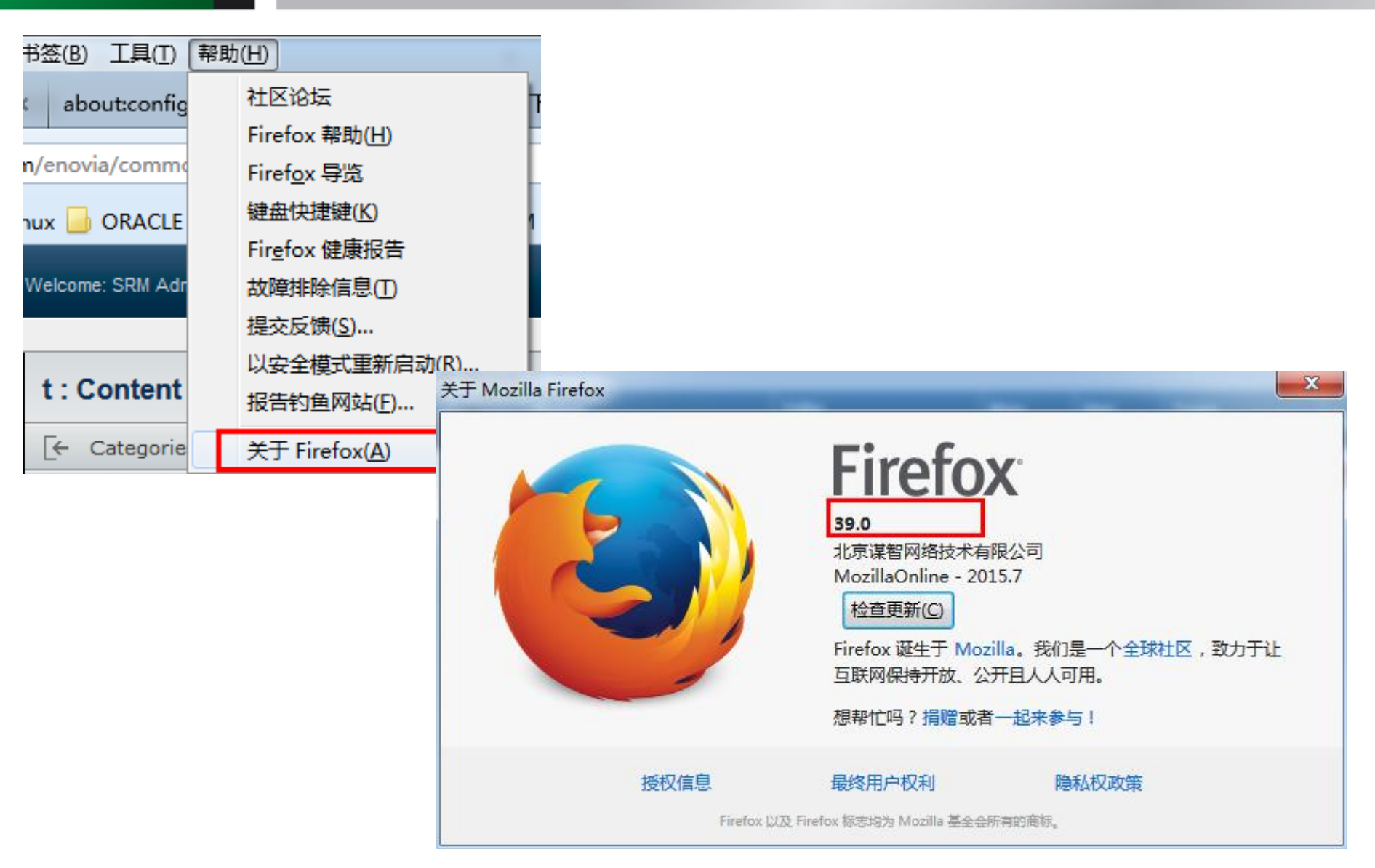

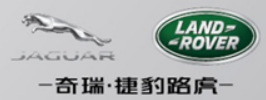

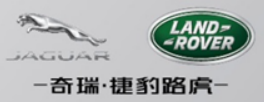

### **Firefox浏览器的设置(一)**

- 1. 打来Firefox浏览器;
- 2. 地址栏输入: about:config, 并Enter, 选择"我保证会小心"
- 3. 搜索栏输入:**security.mixed\_content.block\_active\_content**
- 4. 双击过滤出来的行区域,设置值为:**false**

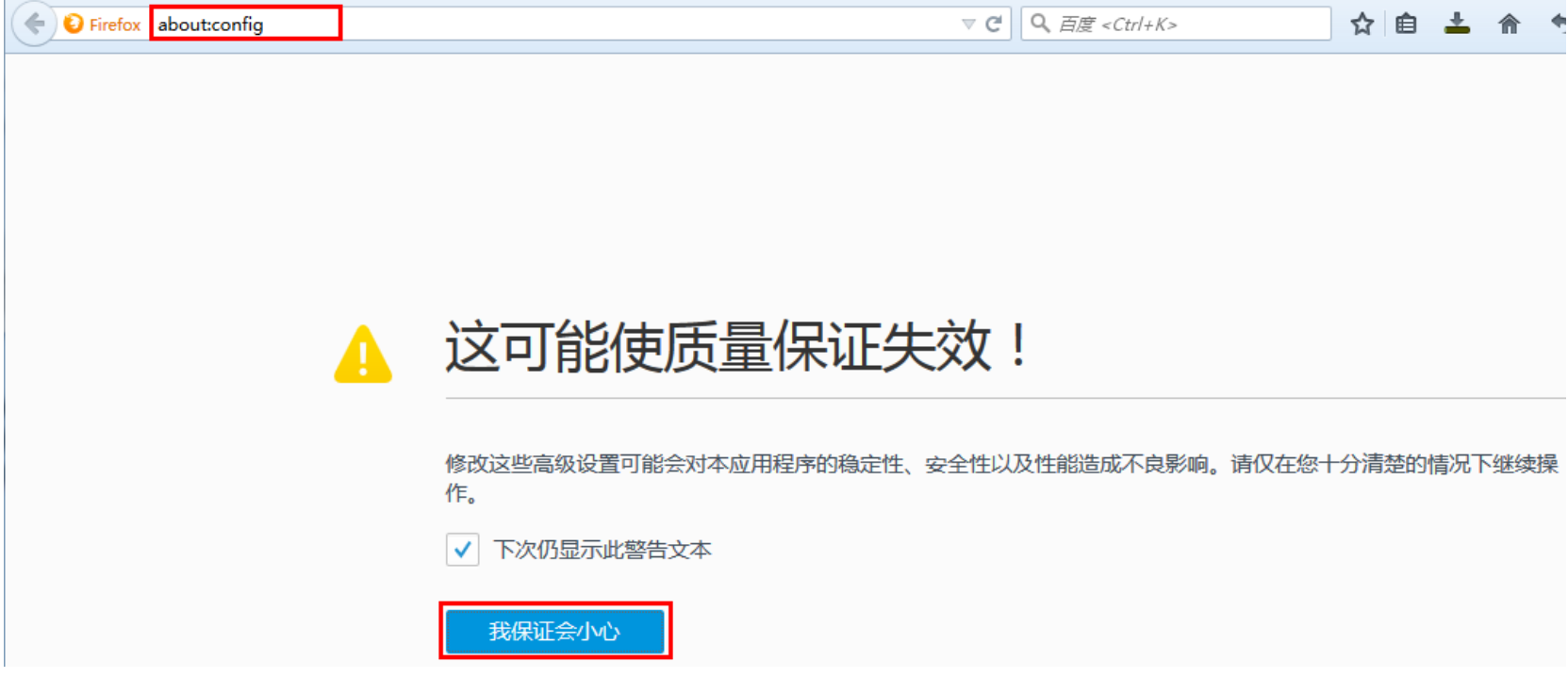

# **Firefox浏览器的设置(二)**

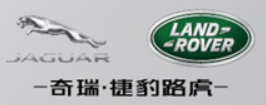

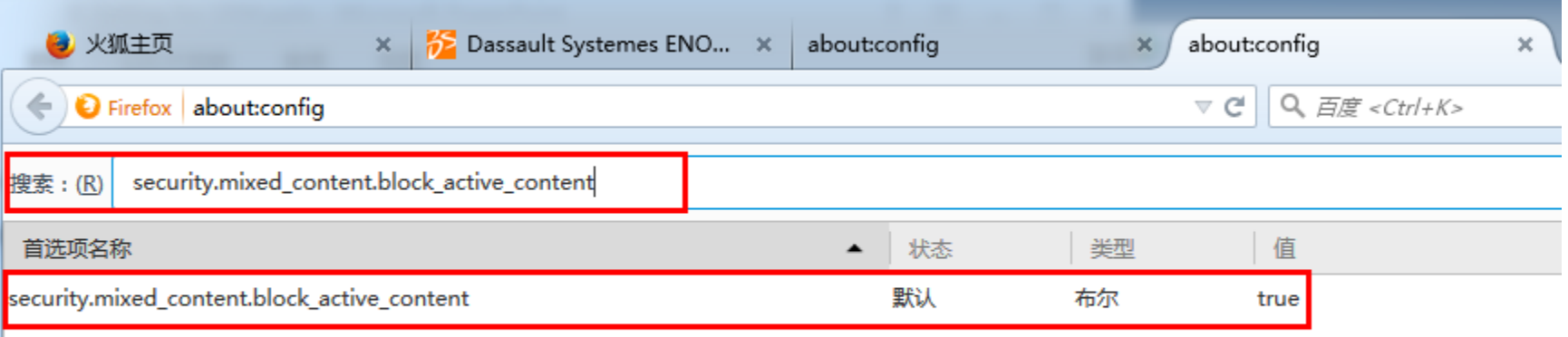

#### **检查IE浏览器版本**

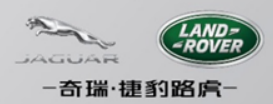

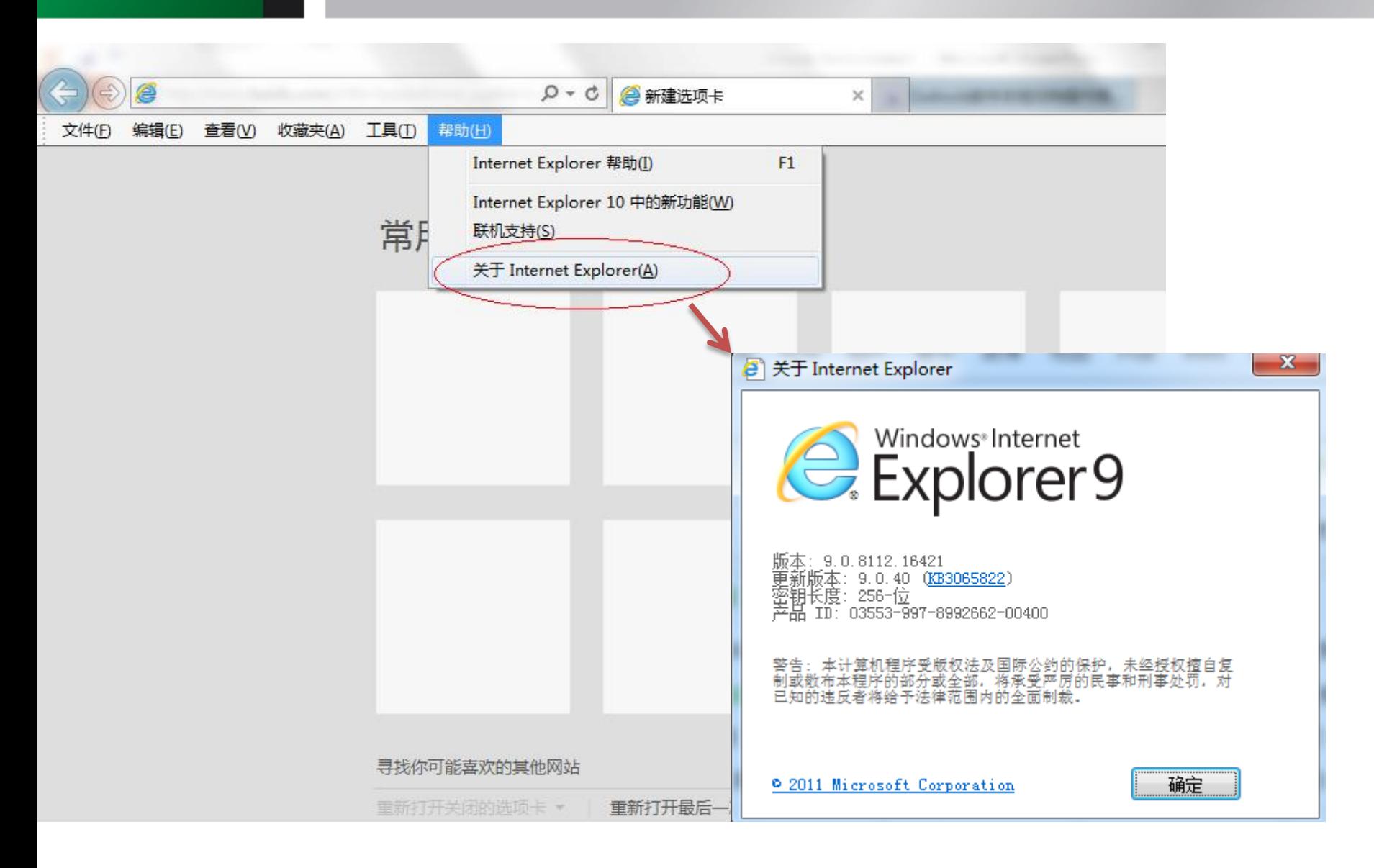

### **IE9浏览器设置**

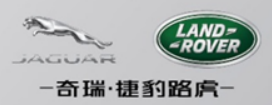

- •点击浏览器菜单"工具"  $\rightarrow$  "Internet 选项"
- •点击"安全"→"自定义级别"
- •找到"显示混合内容",选择"启用"
- •点击"确定"以保存修改,并重启计算机
- •重启计算机后,再次检查此设置是否生效

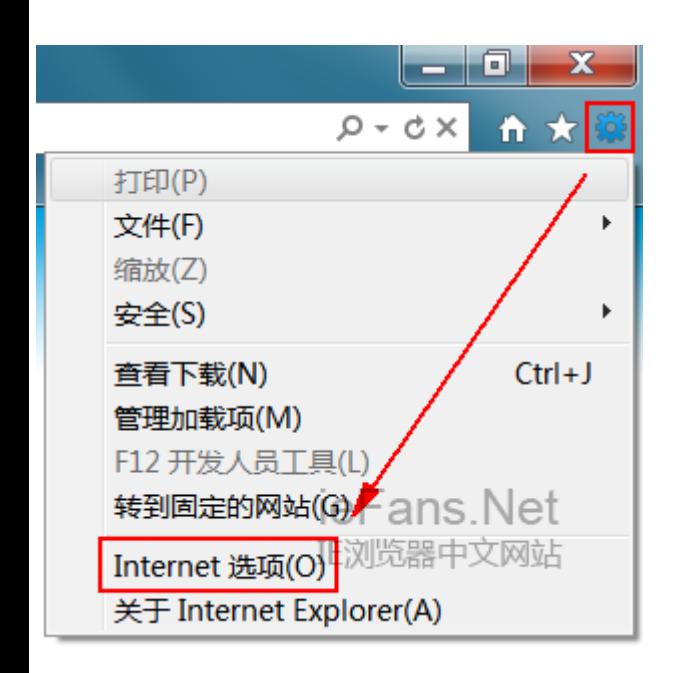

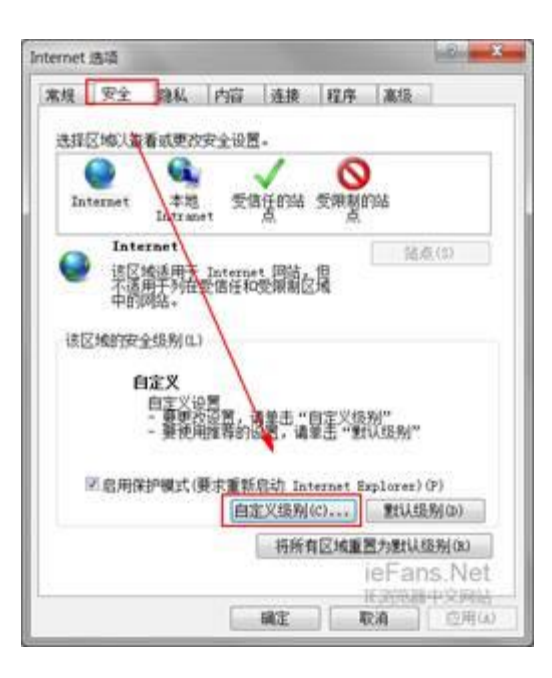

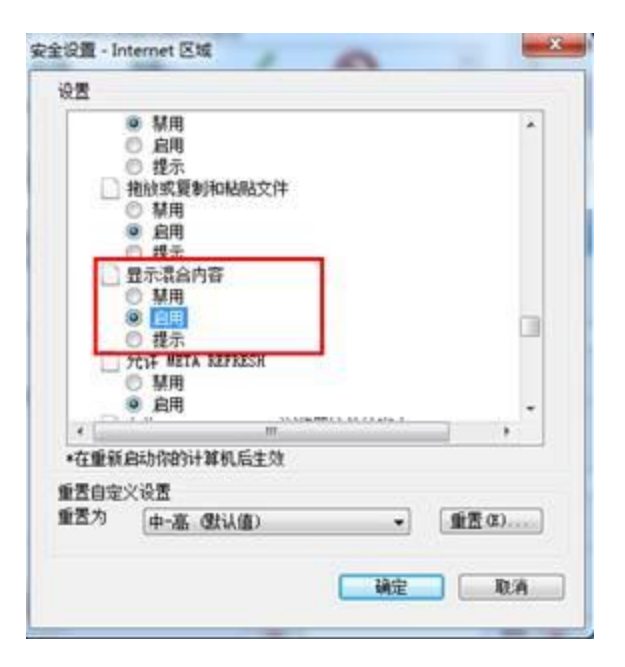

### **浏览器IE10的设置**

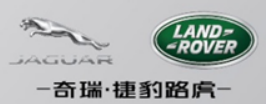

- 如果您使用的是IE10浏览器,请按照以下步骤操作:
	- 在打开的Enovia页面中按键盘F12
	- 在弹出的兼容性设置窗口中选择浏览器模式:IE9
	- 在弹出的兼容性设置窗口中选择文档模式:IE9

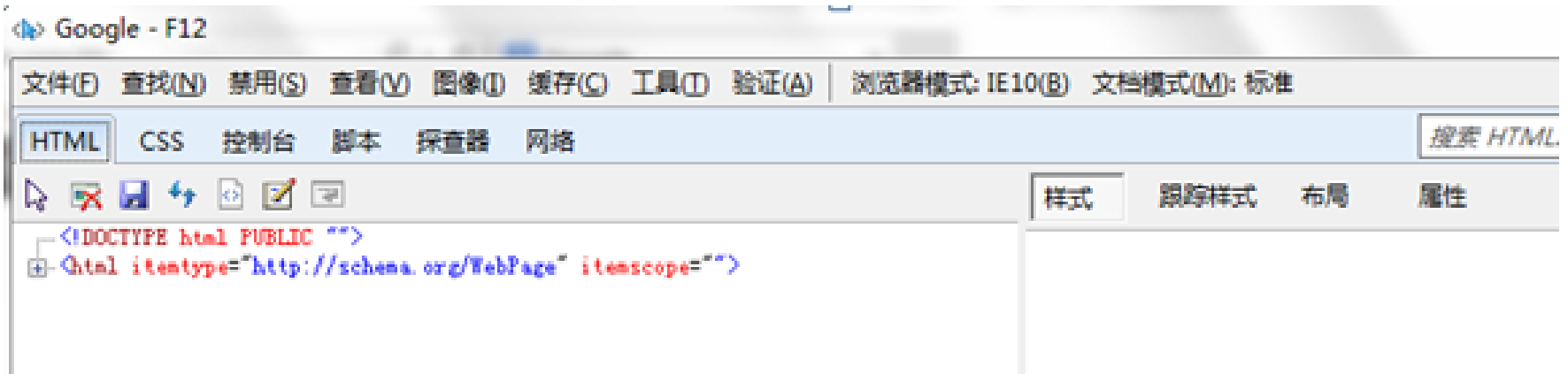

# **IE11浏览器的设置(一)**

奇瑞·捷豹路虞·

- 如果您使用的是IE11浏览器,请按照以下步骤操作:
	- 在打开的Enovia页面的右上角点击工具图标

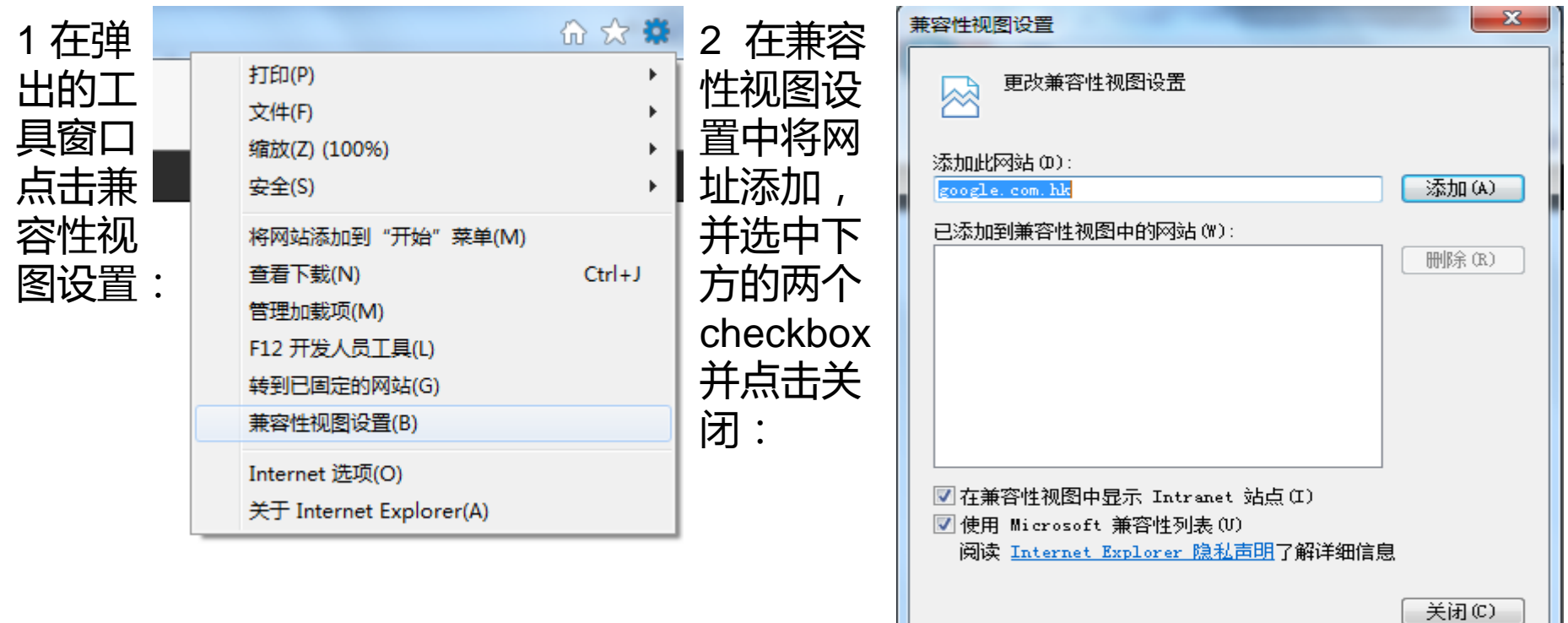

# **IE11浏览器的设置(二)**

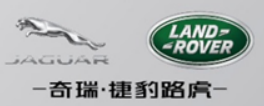

- 在打开的Enovia页面中按键盘F12
- 在弹出的设置窗口左下方菜单栏中选择下拉至菜单最底部:

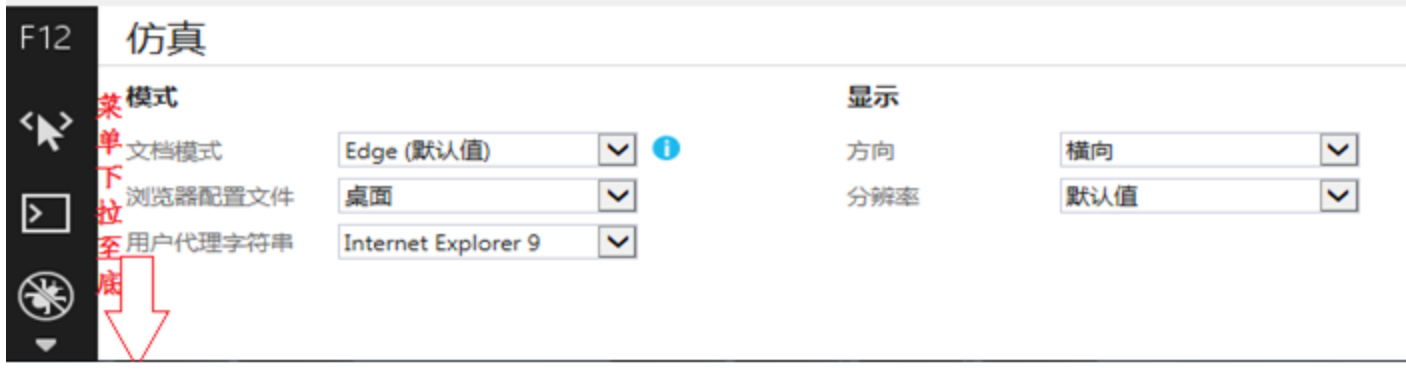

• 点击最下方菜单项(如图),可发现模式选择的相应向下拉 选项: 将文档模式选择为9,用户代理字符串中选择Internet Explorer 9,其他设置不需变动,按键盘F12关闭菜单项即可

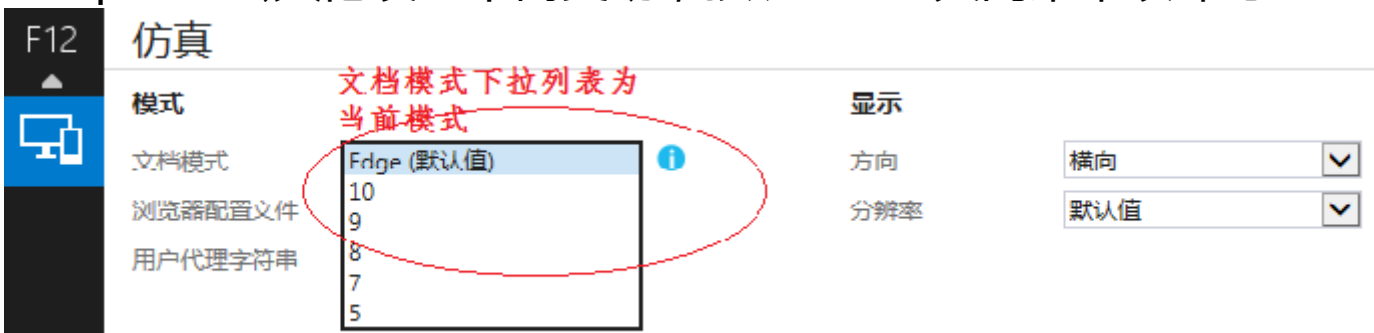